**Handbuch**

**"Sync-and-Share Dienst Hessenbox"**

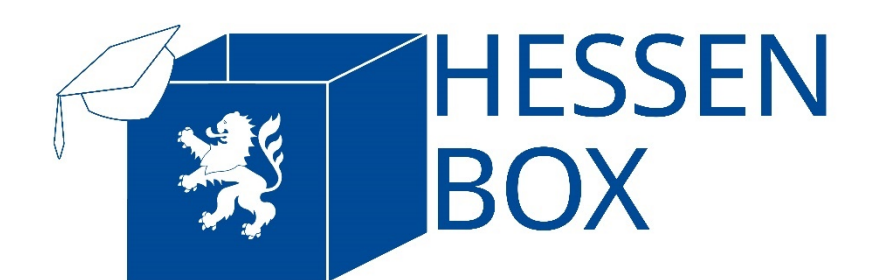

Herausgeber Hochschule Fulda RZ – Anwendungen Leipziger Straße 123 36037 Fulda it-support@rz.hs-fulda.de +49 661 9640-1326

## **I. Inhaltsübersicht**

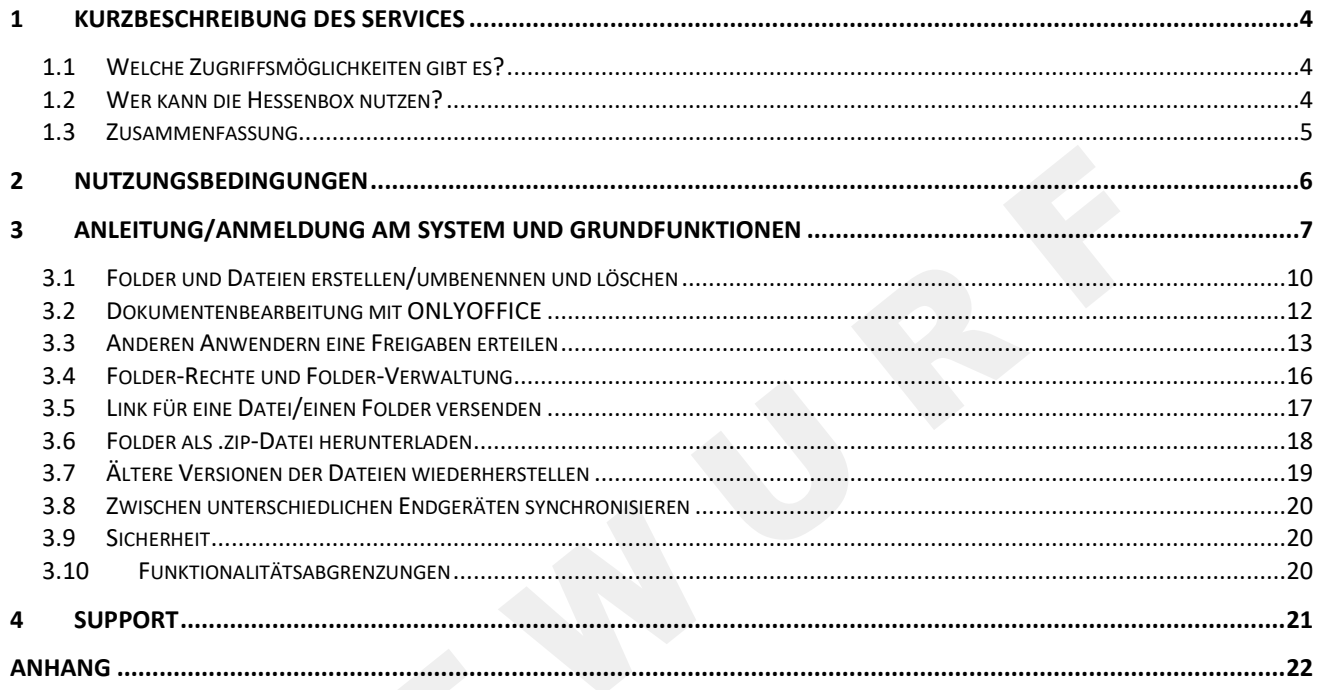

# **II. Abbildungsverzeichnis**

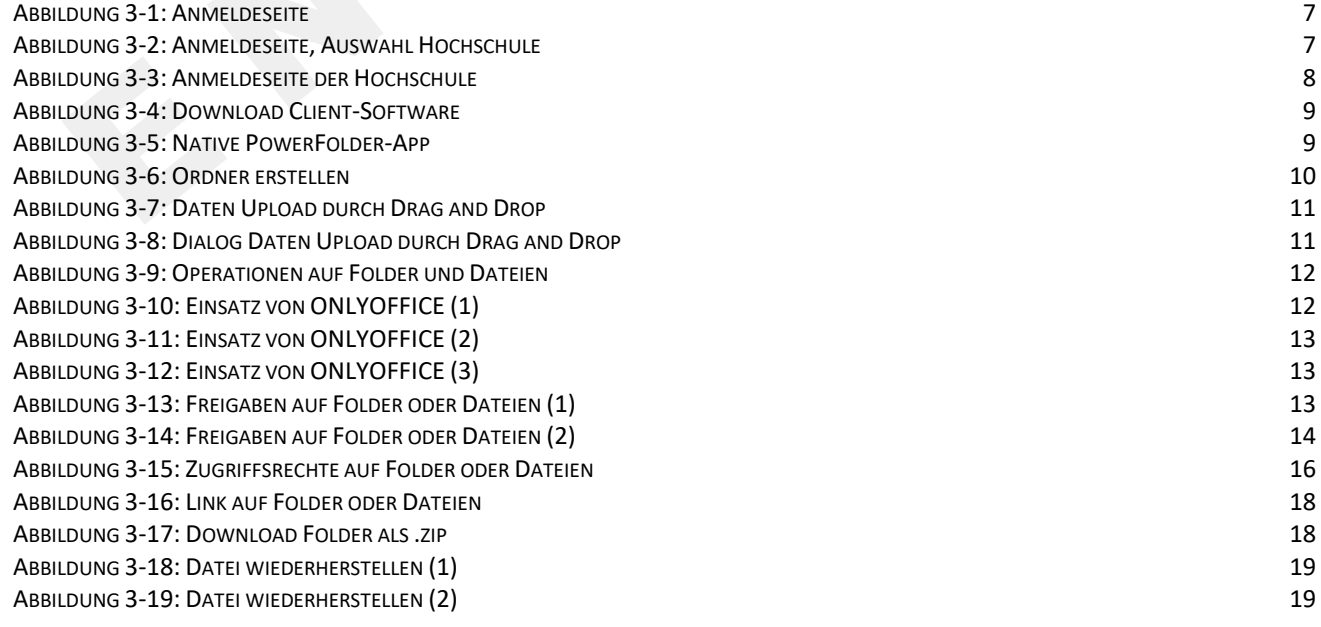

#### **1 Kurzbeschreibung des Services**

Die Hessenbox stellt ein plattformunabhängiges Sync&Share-System der hessischen Hochschulen dar, die eine datenschutz- und urheberrechtlich konforme Alternative zu den kommerziellen Services anbietet.

Der Service erlaubt große Dateien online zu speichern und zwischen verschiedenen Geräten automatisch zu synchronisieren, so dass die Daten immer aktuell abrufbar sind - egal ob man mit einem Desktop-PC, Notebook oder Smartphone auf sie zugreift.

Zudem speichert die Hessenbox (je nach Einstellung) gelöschte und frühere Versionen Ihrer Dateien. Falls Sie einen Fehler gemacht haben, können Sie also ältere Versionen Ihrer Dateien wiederherstellen und mit diesen weiterarbeiten.

Darüber hinaus bietet Ihnen die Hessenbox die Möglichkeit, darin gespeicherte Daten anderen Personen - z.B. Beschäftigten oder Studierenden ihrer Hochschule, aber auch Externen - zugänglich zu machen. Sie können selbst steuern, wer welche Art von Zugriff auf Ihre Daten erhält und haben selbst die Möglichkeit, Externen einen Zugang zum System einzurichten.

Das Sync&Share-System der Hessenbox basiert auf der Software PowerFolder und ist sehr gut dazu geeignet, in Ihrer Arbeitsgruppe oder in ihren Projekten mit externen Partnern Daten zu speichern und auszutauschen.

## **1.1 Welche Zugriffsmöglichkeiten gibt es?**

Die Hessenbox-Clientsoftware steht für alle gängigen Gerätearten und Betriebssysteme (Windows, MAC, Linux, iOS und Android) zur Verfügung. Sie können natürlich auch per Web-Browser auf die Hessenbox zugreifen.

## **1.2 Wer kann die Hessenbox nutzen?**

Studierenden und Bediensteten der Hochschulen des Landes Hessen stehen jeweils eine Speicherkapazität von 30-100 GB (abhängig vom Betreiber) zur Verfügung. Externe können, wenn ihnen ein Zugang zum System eingerichtet wird, die Hessenbox ohne eigene Quota nutzen und haben somit nur Zugriff auf den freigegebenen Inhalt.

## **1.3 Zusammenfassung**

Die Hessenbox stellt folgende Funktionalitäten zur Verfügung:

- 30-100 GB Speicherplatz
- Möglichkeit, Daten zentral zu speichern und mobil auf sie zuzugreifen
- Synchronisation der Daten
- Versionierung der Dateien
- Teilen von Dateien mit anderen Beschäftigten und Studierenden der Hochschule, Personen mit Gast-Account sowie mit Externen, die Zugriff erteilt bekommen haben
- Herunterladen der Dateien durch Personen, die einen Link zugeschickt bekommen haben
- Die Hessenbox ist sehr gut einsetzbar in Arbeitsgruppen oder in Projekten mit externen Partnern, um Daten zu speichern und auszutauschen
- Die Hessenbox basiert auf der Software PowerFolder.

### **2 Nutzungsbedingungen**

Es gelten die allgemeinen Nutzungsbedingungen, sowie die IT-Nutzungsordnung der [

Hochschule Fulda

IT-Nutzungsordnung der Hessenbox:

[Link]

#### **3 Anleitung/Anmeldung am System und Grundfunktionen**

An einer ausführlichen Dokumentation zur Hessenbox wird z.Zt. noch gearbeitet. Die wichtigsten Informationen finden Sie in der Kurzanleitung. Auf den Seiten des Herstellers PowerFolder finden Sie eine ausführliche Dokumentation der Client-Software.

Login: https://hbx.fhhrz.net  $(\Leftarrow) \rightarrow$  e a ① ● https://hbx.fhhrz.net/login … ◎ ☆ HESSEN **BOX** Einloggen Passwort wiederherstellen  $\vec{p}$ Einlog Clients | Impressum | Datenschutzrichtlinie | Powered by PowerFolder

#### **Abbildung 3-1: Anmeldeseite**

Nach dem Öffnen der Login-Seite klicken Sie in das Eingabefeld "Bitte wählen Sie..." und wählen dort Ihre Hochschule aus.

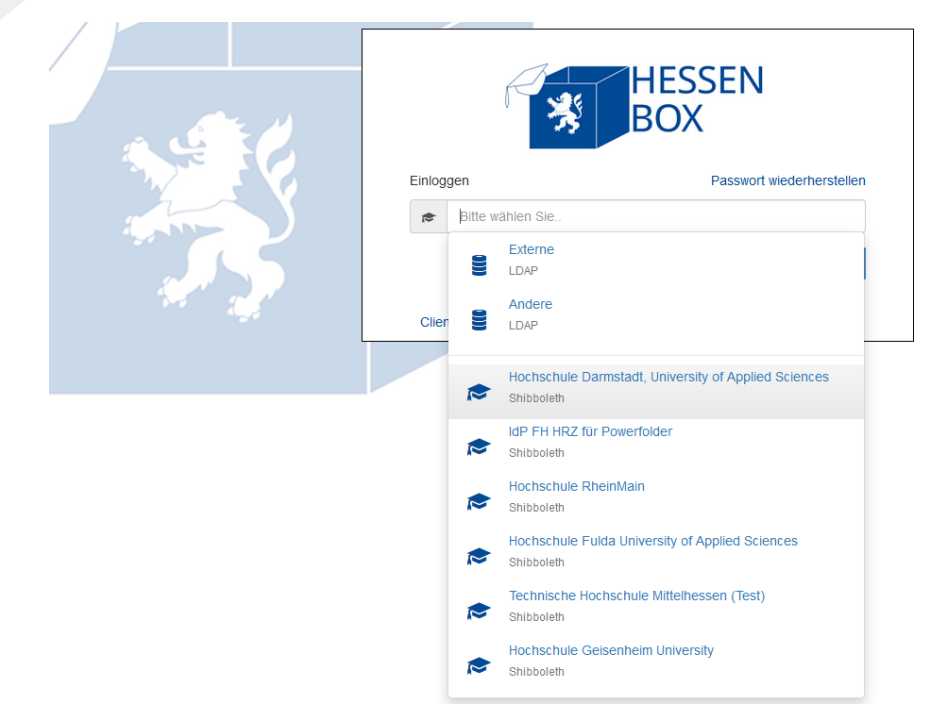

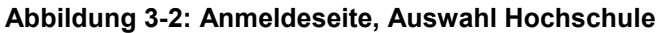

Externe die zur Hessenbox eingeladen worden sind, wählen den Punkt "Externe" aus.

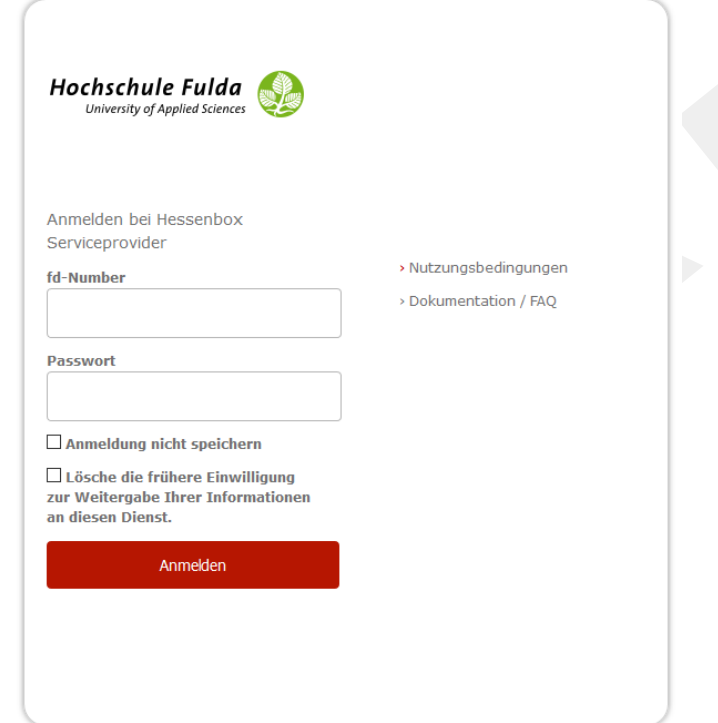

**Abbildung 3-3: Anmeldeseite der Hochschule**

Geben Sie nun Ihre Kennung bzw. Kennwort ein und schließen Sie die Eingabe mit Enter ab.

Download der Client-Software: [https://hbx.fhhrz.net/download\\_client](https://hbx.fhhrz.net/download_client)

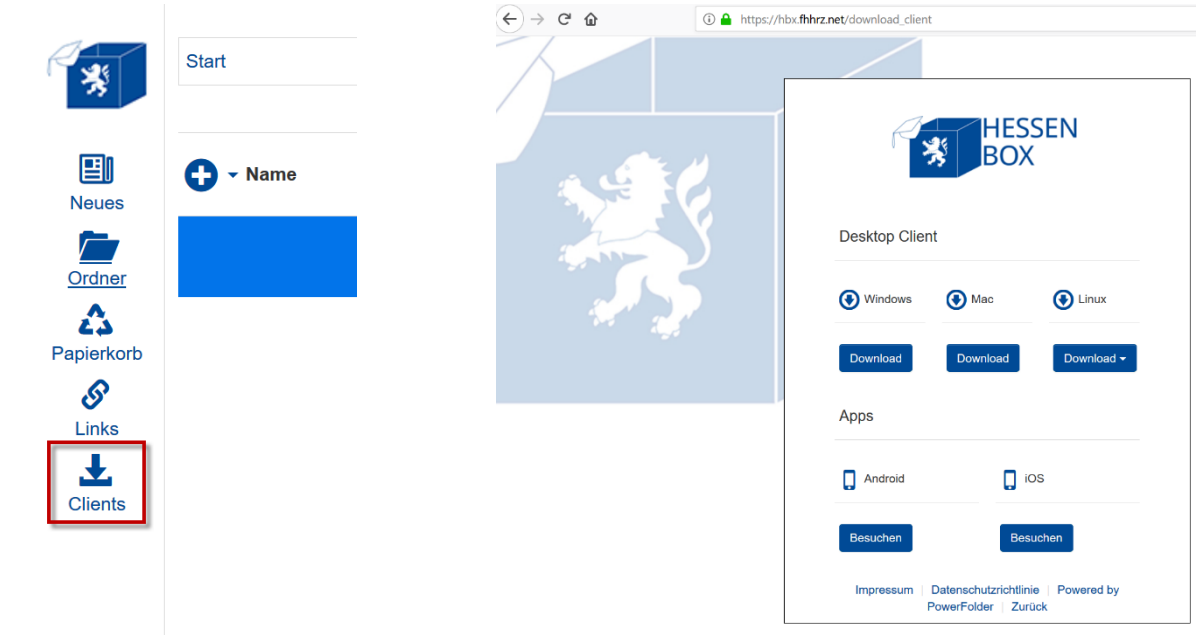

#### **Abbildung 3-4: Download Client-Software**

HINWEIS: Bitte beachten Sie, dass in den AppStores eine App namens Hessenbox vorhanden ist. Aufgrund einer fehlenden Konfigurationseinstellung in der App kann diese noch nicht eingesetzt werden. Dies wird sich in Kürze ändern. Bis dahin kann die native PowerFolder-App mit der Serveradresse [https://hbx.fhhrz.net](https://hbx.fhhrz.net/) genutzt werden.

- Geben Sie in der Zeile für den Servernamen lediglich hbx.fhhrz.net ein. Das<https://> wird automatisch ergänzt.
- Wählen Sie Ihre Organisation aus.
- Im Feld "Email" geben Sie die Benutzerkennung aus Ihrer Hochschule ein.

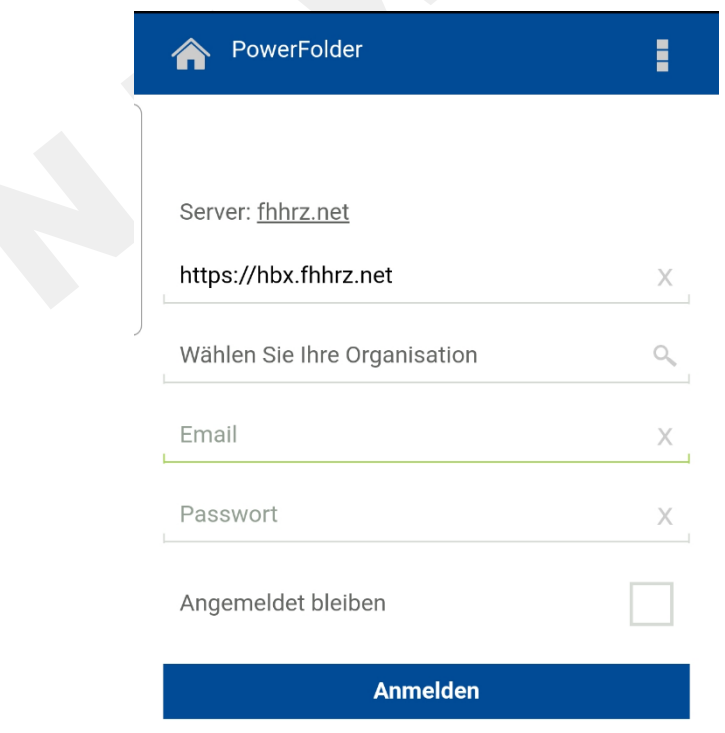

**Abbildung 3-5: Native PowerFolder-App**

## **3.1 Folder und Dateien erstellen/umbenennen und löschen**

Jede/r Anwender/in kann neue Ordner/Folder anlegen, eigene Ordner/Folder umbenennen sowie löschen. Innerhalb der Folder und Unterverzeichnisse, können vom Anwender Dateien hochgeladen, umbenannt oder gelöscht werden.

Durch betätigen des Ordner-/Plus-Buttons erscheint folgendes Pop-up-Fenster. Hier geben Sie den gewünschten Namen des Ordners ein und bestätigen dies, indem Sie auf den Erstellen-Button drücken.

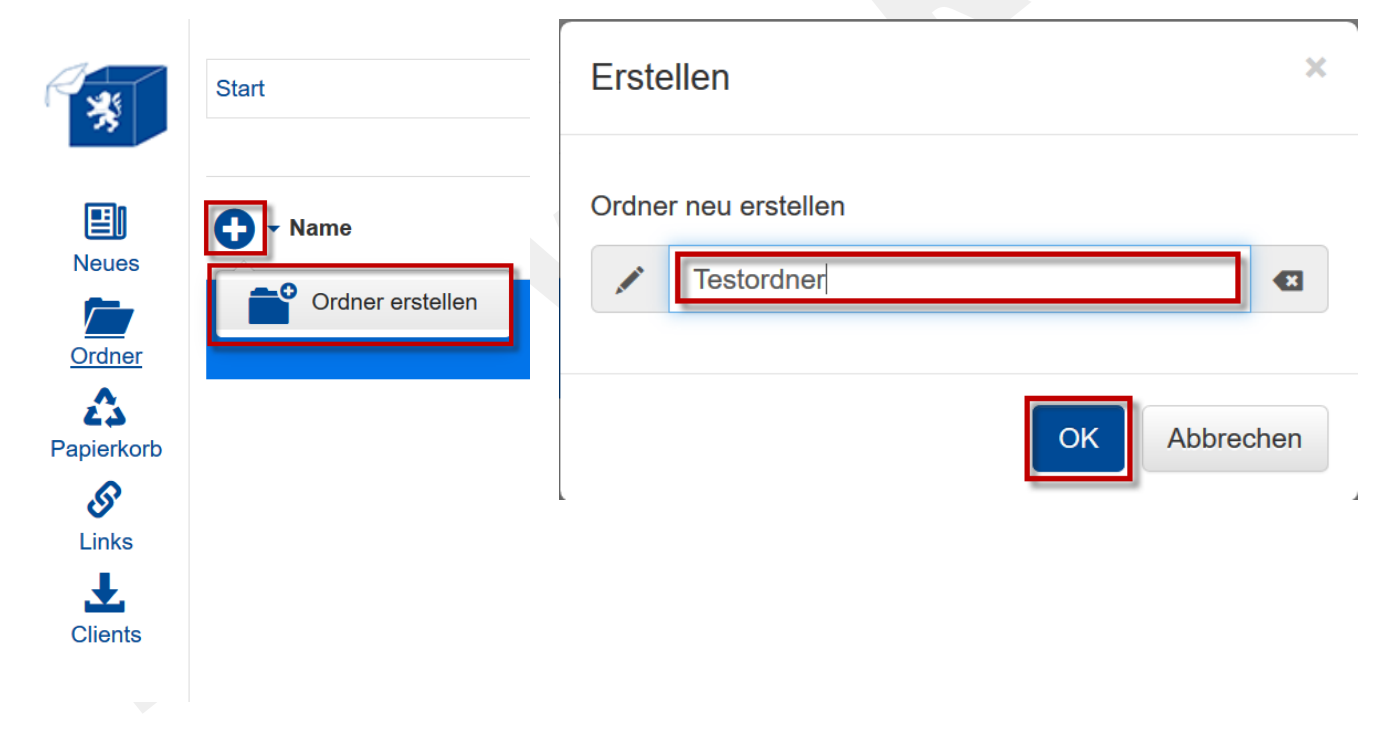

**Abbildung 3-6: Ordner erstellen**

In diesem Folder können Sie nun durch Drücken des Plus-Buttons wiederum einen Ordner erstellen oder durch Drag and Drop hochladen, dazu ziehen Sie einen Ordner oder Dateien jeglicher Art in die weiße Fläche im Bereich des Ordners:

|                        | Start / Testordner |          |                                     |                | $Q$ 401. |
|------------------------|--------------------|----------|-------------------------------------|----------------|----------|
| 團<br><b>Neues</b>      | $\bigodot$ + Name  | Größe    | <b>Bearbeitet von</b>               | Änderungsdatum | ≔∗       |
| $\sqrt{\frac{C}{C}}$   |                    |          | Nichts anzuzeigen                   |                |          |
| △<br>Papierkorb        |                    |          |                                     |                |          |
| $\mathcal{S}$<br>Links |                    |          |                                     |                |          |
| Ł<br><b>Clients</b>    |                    |          | Naus + Kopieren<br>Textidokument be |                |          |
|                        |                    | ________ |                                     |                |          |

**Abbildung 3-7: Daten Upload durch Drag and Drop**

Im folgenden Dialog können Sie die Aktion bestätigen, abbrechen oder weitere Dateien bzw. Verzeichnisse hinzufügen.

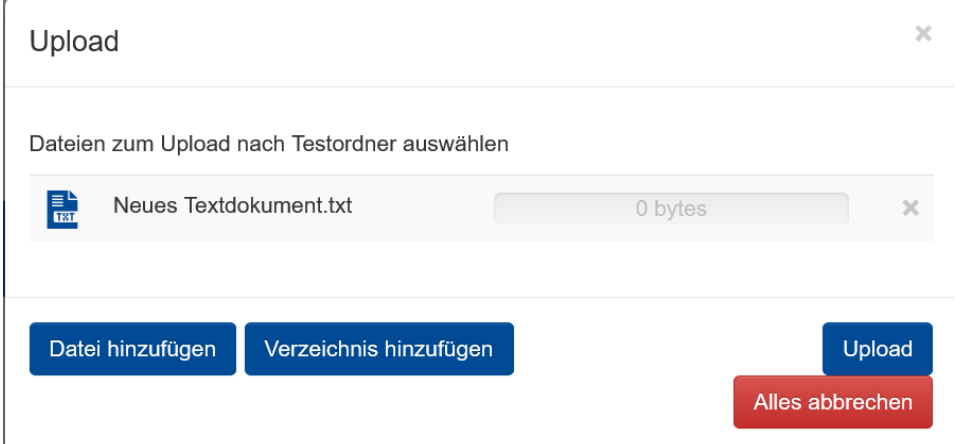

**Abbildung 3-8: Dialog Daten Upload durch Drag and Drop**

Operationen wie z.B. umbenennen und kopieren auf Folder oder Dateien können angewendet werden indem man mit dem Mauszeiger über das Element fährt und das Element im eingeblendeten Kästchen markiert.

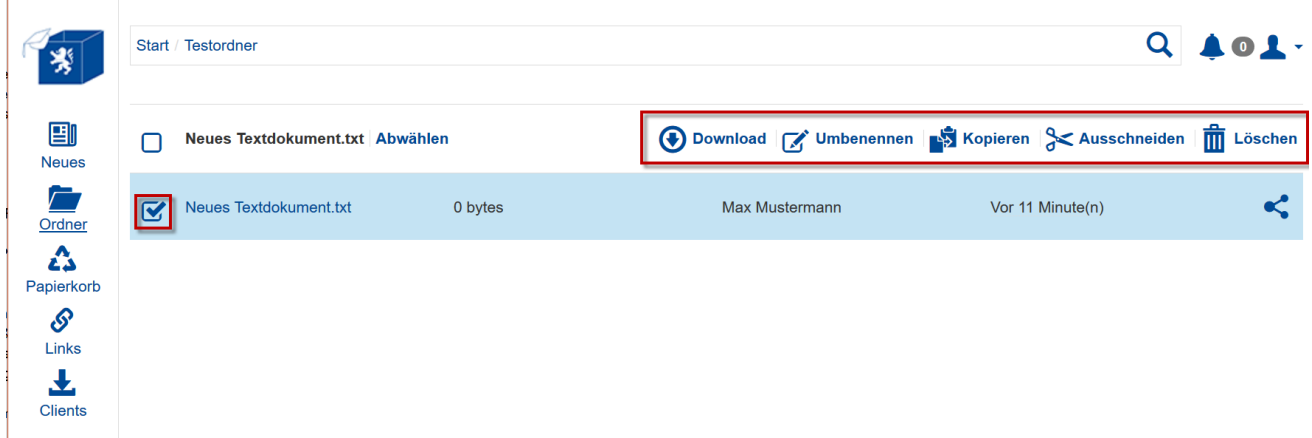

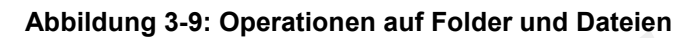

## **3.2 Dokumentenbearbeitung mit ONLYOFFICE**

Die Hessenbox ermöglicht die Anzeige vieler Dateitypen und auch das Collaborative Bearbeiten von Dokumenten durch mehrere Benutzer gleichzeitig. Ermöglicht wird dies durch das Zusatzprodukt ONLYOFFICE, welches vollständig in die Hessenbox integriert ist.

Zur Bearbeitung von Dokumenten müssen die Benutzer Schreibberechtigungen auf den Folder/die Datei haben.

Klicken Sie das anzuzeigende oder zu bearbeitende Dokument einfach an. Wenn die Anzeige/Bearbeitung durch ONLYOFFICE unterstützt wird, öffnet sich ein neuer Tab-Reiter im Browser mit dem Dokument.

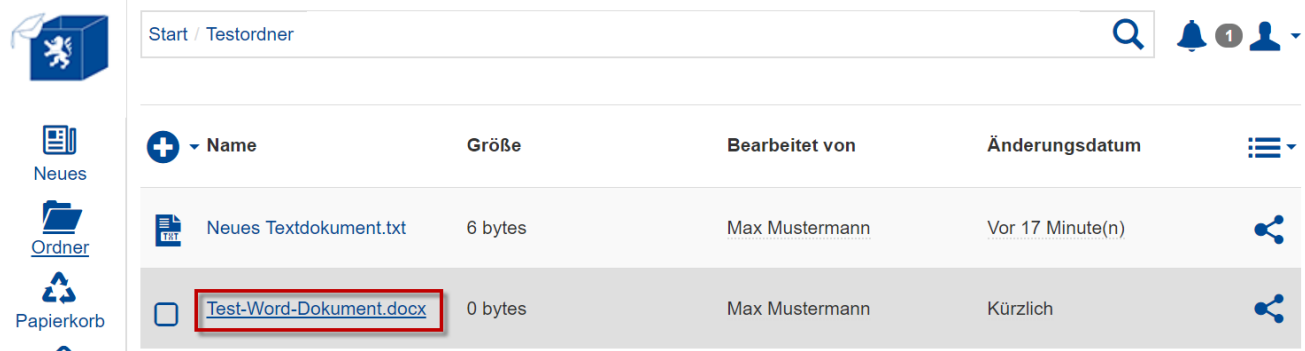

**Abbildung 3-10: Einsatz von ONLYOFFICE (1)**

| <b>SONLYOFFICE</b>                                                         |                                    | Home<br>File           | Insert | Layout                                                                                                    | <b>References</b> | Collaboration                             | <b>Plugins</b>                                             |        |            | <b>Test-Word-Dokument docx</b> |                                                    |          |                                                                                                    | 2:1                                | - =                            |
|----------------------------------------------------------------------------|------------------------------------|------------------------|--------|----------------------------------------------------------------------------------------------------|-------------------|-------------------------------------------|------------------------------------------------------------|--------|------------|--------------------------------|----------------------------------------------------|----------|----------------------------------------------------------------------------------------------------|------------------------------------|--------------------------------|
| $\qquad \qquad \qquad \qquad \qquad \qquad$<br>$\mathbb{F}_{\Omega}$       | 量<br>盾<br>$\overline{ }$<br>$\sim$ | Courier New<br>B<br>J. | $\div$ | $\vee$ 11 $\vee$ $\wedge$ $\vee$<br>$A^2$ $A_2$ $\frac{ab}{c}$ $\vee$ $\underline{A}$ $\vee$ $\underline{O}$ $\vee$ |                   | 日々にく結ぐ理・理・正々 <br>圓<br>国<br>$\mathbb{R}$ = | ♦<br>$\mathbb{Z}$<br>$\mathbb{B}$<br>$\sigma$<br>$\P \sim$ | Normal | No Spacing | Headin                         | Heading                                            | Heading: | <b>Heading 4</b>                                                                                                    |                                    | $\checkmark$                   |
| $\overline{\mathbf{L}}$<br>$\alpha$                                        |                                    |                        |        |                                                                                                    |                   |                                           |                                                            |        |            |                                | $1 + 15 + 1 + 16 + \frac{1}{24} + 17 + 1 + \cdots$ |          | Line Spacing<br>Multiple                                                                                                    | $1 \, \degree$                     |                                |
| $\quad \  \  \, \boxdot$<br>$\overline{\mathbb{Q}}$<br>$\equiv$<br>$\odot$ |                                    |                        |        |                                                                                                    |                   |                                           | Das ist ein Testdokument zur Demonstration von ONLYIFFICE. |        |            |                                |                                                    |          | Paragraph Spacing<br>Before<br>After<br>$0 \text{ cm}$ $\hat{ }$<br>Don't add interval between<br>paragraphs of the same style<br>Background color | $\sim$<br>$0 \text{ cm}$ $\degree$ |                                |
| ı.<br>H.                                                                   |                                    |                        |        |                                                                                                    |                   |                                           |                                                            |        |            |                                |                                                    |          | Show advanced settings                                                                                                    |                                    | $\left\Vert \cdot \right\Vert$ |

**Abbildung 3-11: Einsatz von ONLYOFFICE (2)**

| <b>CONLYOFFICE</b><br>File      | Layout<br>References<br>Home Insert<br>Collaboration<br>Plugins                                     | Test-Word-Dokument.docx                                 | 22        | <b>ONLYOFFICE</b> |             | File        | Home                           | Insert | Layout                                                     | References                                                                                                    | Collaboration | > Test-Word-Dokum |                 |  |
|---------------------------------|----------------------------------------------------------------------------------------------------|---------------------------------------------------------|-----------|-------------------|-------------|-------------|--------------------------------|--------|------------------------------------------------------------|----------------------------------------------------------------------------------------------------|---------------|-------------------|-----------------|--|
| 画<br>₩<br>$n - n$               | $-11 - A$<br>マーコ ロ エー<br><b>E-1-</b><br>Courier New<br><b>B / U + N A W - A - O - E E E 1 = 1 -</b> | $\circ$ $\mathbb{R}$<br>No Spacing<br>Normal<br>$d - 5$ |           | 看                 | 盾           | Courier New |                                |        | $\sqrt{11}$ $\sqrt{11}$                                    |                                                                                                    |               | 日×江×阳×道 道 王×      | $\circ$ $\circ$ |  |
|                                 |                                                                                                    |                                                         | $\bullet$ |                   | $n \approx$ |             |                                |        | <b>B</b> / U & A' A <sub>2</sub> <u>A</u> · <u>A</u> · O · |                                                                                                    | 国王ヨヨイン        |                   | d 画             |  |
| $\qquad \qquad \textcircled{1}$ |                                                                                                    |                                                         |           |                   |             |             |                                |        |                                                            | $\color{blue}{ \underline{L}} \quad 2 \cdot 1 \cdot 1 \cdot 1 \cdot 1 \cdot 1 \cdot 1 \cdot 1 \cdot 1 \cdot 1 \cdot 2 \cdot 1 \cdot 2 \cdot 1 \cdot 3 \cdot 1 \cdot 4 \cdot 1 \cdot 5 \cdot 1 \cdot 6 \cdot 1 \cdot 6 \cdot 1 \cdot 7 \cdot 1 \cdot 8 \cdot 1 \cdot 9 \cdot 1 \cdot 10 \cdot 1 \cdot 11 \cdot 1 \cdot 1 \cdot 12 \cdot 1 \cdot 13 \cdot 1 \cdot 14$ |               |                   |                 |  |
| $\overline{\mathbb{G}}$         |                                                                                                    |                                                         |           |                   |             |             |                                |        |                                                            |                                                                                                    |               |                   |                 |  |
|                                 | Das ist ein Testdokument zur Demonstration von ONLYOFFICE.                                          |                                                         |           |                   |             |             |                                |        |                                                            |                                                                                                    |               |                   |                 |  |
|                                 | Hier seh<br><b>Helene Musterfrau</b>                                                                |                                                         |           |                   |             |             |                                |        |                                                            |                                                                                                    |               |                   |                 |  |
|                                 |                                                                                                    |                                                         |           |                   |             |             |                                |        |                                                            | Das ist ein Testdokument zur Demonstration von ONLYOFFICE.                                                                                                    |               |                   |                 |  |
|                                 |                                                                                                    |                                                         |           |                   |             |             | <b>Hier</b> sch Max Mustermann |        |                                                            |                                                                                                    |               |                   |                 |  |
|                                 |                                                                                                    |                                                         |           |                   |             |             |                                |        |                                                            |                                                                                                    |               |                   |                 |  |

**Abbildung 3-12: Einsatz von ONLYOFFICE (3)**

## **3.3 Anderen Anwendern eine Freigaben erteilen**

Andere Anwender und auch Externe können zu einem Folder "eingeladen" werden. Das heißt sie bekommen Zugang zu dem ganzen Folder (auf der obersten Ebene) und zu allen Unterverzeichnissen und Dateien, die sich darin befinden. Ob der neue Anwender nur Leseoder auch Schreibrechte hat, entscheidet der Besitzer des Folders. Dazu klicken Sie auf das Symbol < hinter dem Folder bzw. der Datei.

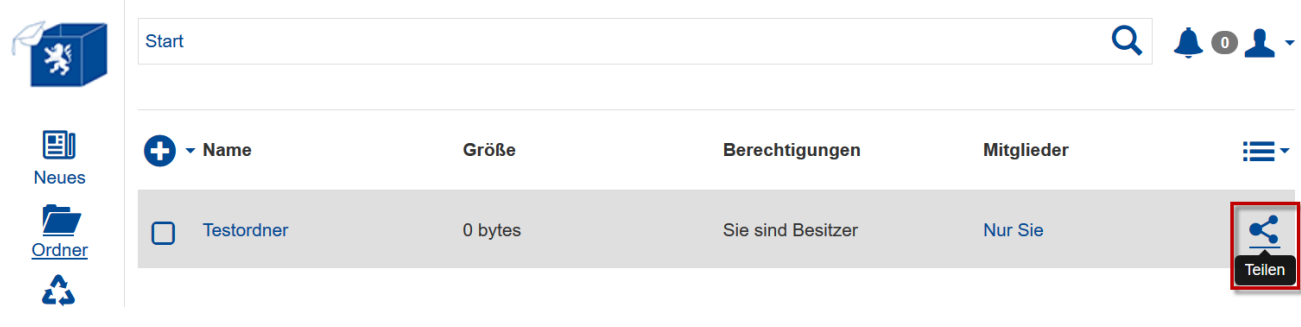

**Abbildung 3-13: Freigaben auf Folder oder Dateien (1)**

Im folgenden Dialog kann eingesehen werden, wer bereits Zugriff auf diesen Folder/diese Datei hat.

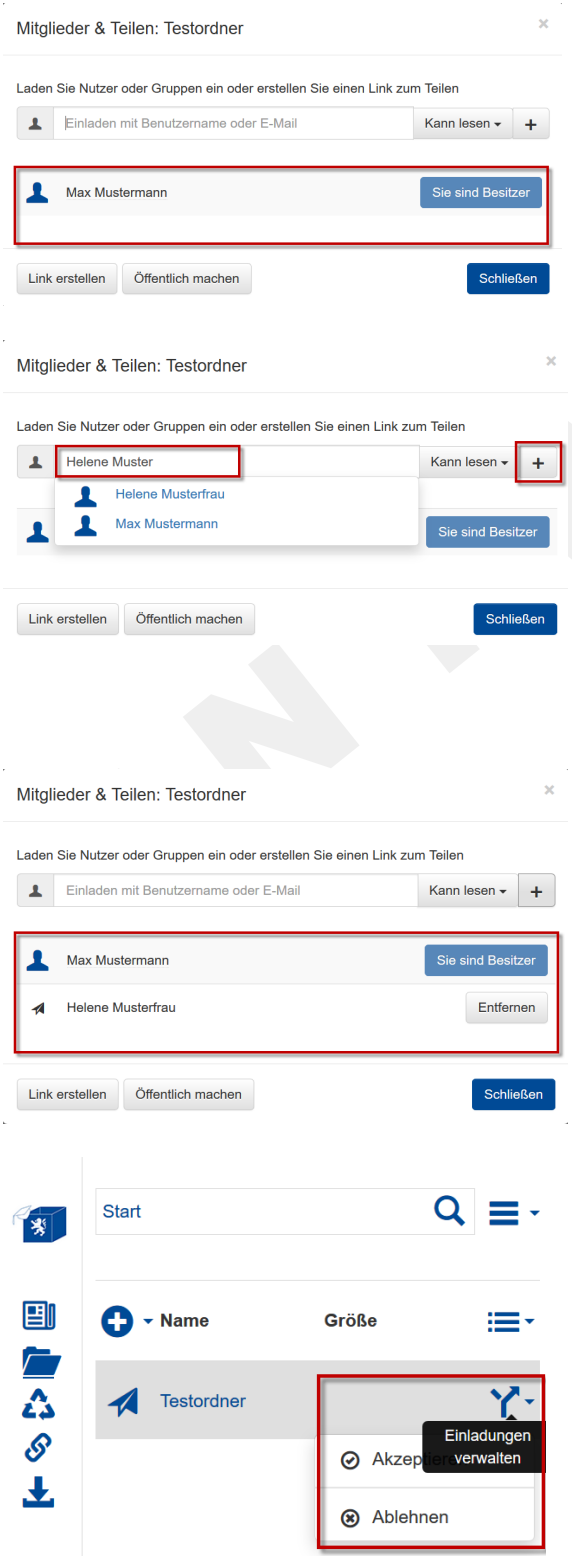

Die Benutzer mit Zugriff auf den Folder/die Datei werden hier angezeigt.

Abgesehen vom Besitzer hat niemand Zugriff auf den Folder.

Sowohl interne als auch externe Benutzer werden auf die gleiche Art und Weise eingeladen. Während interne Benutzer über den Benutzernamen oder Mailadresse eingeladen werden können, muss bei externen zwingend eine Mailadresse verwendet werden.

Die hinzugefügte Person muss Ihre Einladung annehmen

Die Benutzer mit Zugriff auf den Folder/die Datei werden hier angezeigt. Neben dem Besitzer

Der eingeladene kann über den Button  $Y$ <sup>-</sup> die Einladung "Akzeptieren" oder "Ablehnen".

**Abbildung 3-14: Freigaben auf Folder oder Dateien (2)**

Druck: 20.04.2020 Seite 15 von 22

## **3.4 Folder-Rechte und Folder-Verwaltung**

Nachdem eine Einladung angenommen wurde, können die Zugriffsrechte nachträglich angepasst werden. Es existiert auch die Möglichkeit einen anderen Anwender zum Besitzer des Folders zu machen, sofern dieser zustimmt.

Dadurch verliert man selbst diese Berechtigung. Die sich in dem Folder befindenden Daten werden in den Speicher des neuen Besitzers verschoben, sofern dieser hierbei zustimmt.

Der Besitzer hat jederzeit die Möglichkeit, bei den bestehenden Mitgliedern des Folders Zugriffsrechte anzupassen (Lesen/Lesen und Schreiben) oder einem Mitglied die Zugriffsrechte wieder zu entziehen.

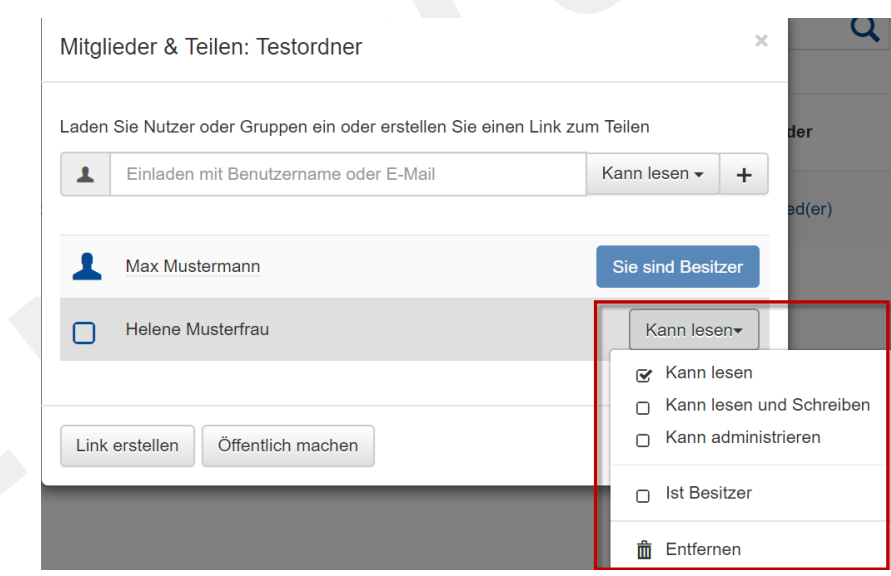

**Abbildung 3-15: Zugriffsrechte auf Folder oder Dateien**

## **3.5 Link für eine Datei/einen Folder versenden**

Neben der Freigabe von Foldern/Dateien für angemeldete Benutzer existiert die Möglichkeit, einen Download-Link zu einer bestimmten Datei oder zu einem Folder/Verzeichnis zu generieren. Dieser Download-Link kann verschickt werden. Die Personen müssen keinen Benutzer besitzen und sich nicht anmelden um den Link nutzen zu können. Damit bekommt er/sie die Möglichkeit die Datei/en herunterzuladen und bei sich lokal zu speichern. Es gibt die Möglichkeiten die Anzahl der Downloads zu begrenzen, den Link mit einem Passwort zu schützen und ein Ablaufdatum festzulegen.

Dazu klicken Sie auf das Symbol < hinter dem Folder bzw. der Datei.

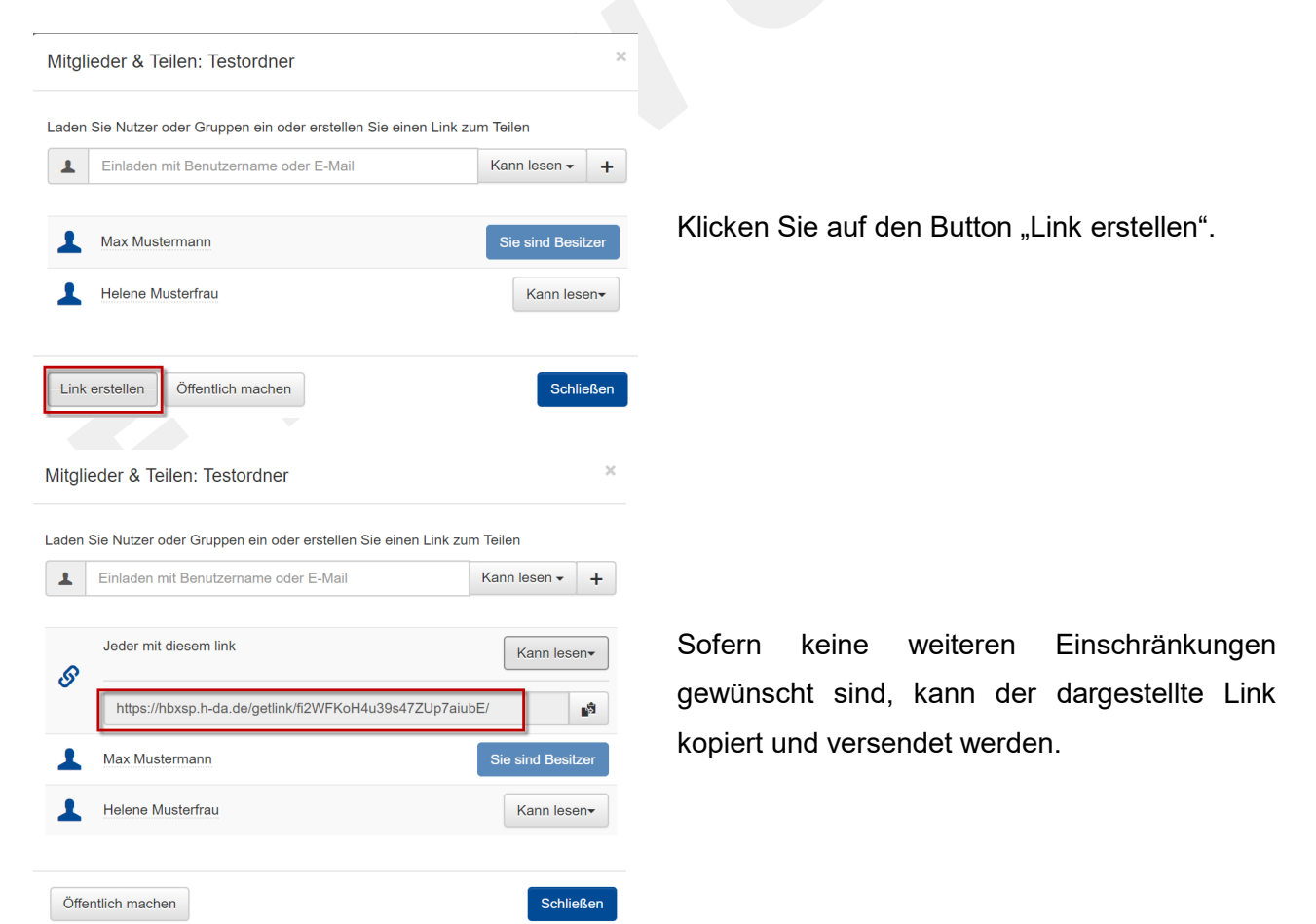

|         | Laden Sie Nutzer oder Gruppen ein oder erstellen Sie einen Link zum Teilen |                                   | der     | Möchten Sie die Anzahl der Downloads zu  |                    |     |     |
|---------|----------------------------------------------------------------------------|-----------------------------------|---------|------------------------------------------|--------------------|-----|-----|
|         | Einladen mit Benutzername oder E-Mail                                      | Kann lesen -<br>$+$               |         | begrenzen, den Link mit einem Passwort   |                    |     |     |
| \$      | Jeder mit diesem link                                                      | Kann lesen                        |         | schützen oder ein Ablaufdatum festlegen, |                    |     |     |
|         | https://hbxsp.h-da.de/getlink/fi2WFKoH4u39s47ZUp7aiubE                     | Kann lesen<br>Kann hochladen<br>n | klicken |                                          | Sie auf den Button | für | die |
|         | Max Mustermann                                                             | <b>D</b> Einstellungen            |         | Zugriffsverwaltung und wählen den Punkt  |                    |     |     |
|         | Helene Musterfrau                                                          | m Entfernen                       |         | "Einstellungen".                         |                    |     |     |
|         |                                                                            |                                   |         |                                          |                    |     |     |
|         |                                                                            |                                   |         |                                          |                    |     |     |
|         | Öffentlich machen                                                          | <b>Schließen</b>                  |         |                                          |                    |     |     |
|         |                                                                            | $\times$                          |         |                                          |                    |     |     |
|         | Einstellungen                                                              |                                   |         |                                          |                    |     |     |
|         | <b>Link Einstellungen</b>                                                  |                                   |         |                                          |                    |     |     |
|         | 28 Februar 2019                                                            | $\mathbf{G}$                      |         |                                          |                    |     |     |
|         |                                                                            |                                   | Im      | Dialogfenster                            | können             | Sie | die |
| $\odot$ | 20                                                                         | G                                 |         | gewünschten Einstellungen vornehmen.     |                    |     |     |
| 盖<br>8  |                                                                            | $\bullet$                         |         |                                          |                    |     |     |

**Abbildung 3-16: Link auf Folder oder Dateien**

## **3.6 Folder als .zip-Datei herunterladen**

Markieren Sie zum Downloaden eines Folders als ZIP-Datei den gewünschten Folder und wählen dann die Option "Download" aus.

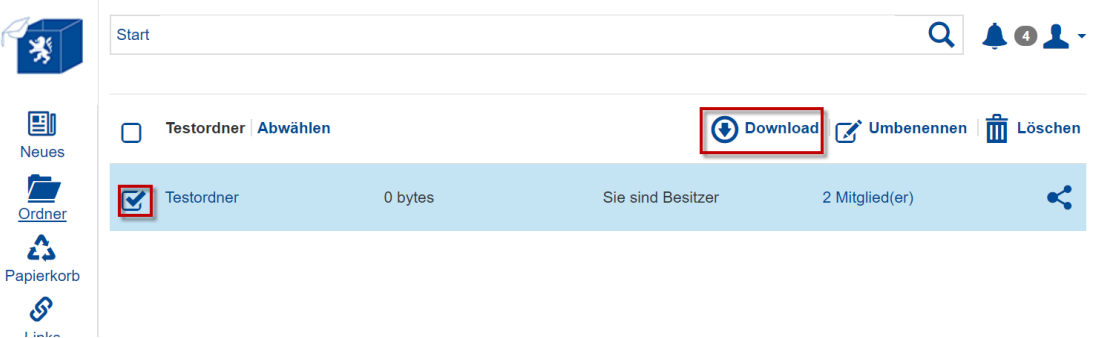

**Abbildung 3-17: Download Folder als .zip**

# **3.7 Ältere Versionen der Dateien wiederherstellen**

Je nach der Einstellung können bis zu 25 Versionen einer Datei gespeichert werden, um dann die älteren Versionen wiederherstellen zu können.

Markieren Sie hierfür die Datei und klicken Sie auf die Option "Wiederherstellen".

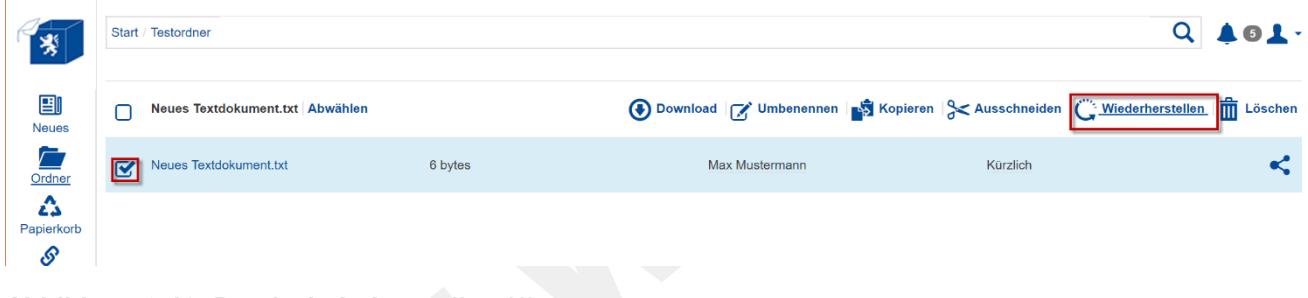

**Abbildung 3-18: Datei wiederherstellen (1)**

Im anschließend eingeblendeten Dialog können Sie entscheiden ob und welche Version Sie wiederherstellen möchten:

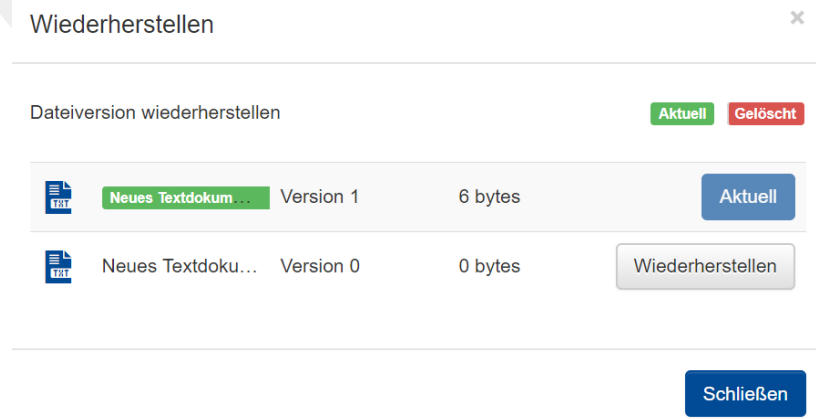

**Abbildung 3-19: Datei wiederherstellen (2)**

## **3.8 Zwischen unterschiedlichen Endgeräten synchronisieren**

An allen diesen Endgeräten sieht der Anwender seine Dateien. Sobald eine Änderung vorgenommen wird, wird die entsprechende Datei synchronisiert damit auf allen Geräten der gleiche, neueste Stand zu finden ist.

# **3.9 Sicherheit**

Die Datenübertragung zwischen dem Server und dem Client/Webbrowsererfolgt ausschließlich verschlüsselt. Zugang zu den Daten haben nur berechtigte Personen, die sich am System mit ihrer Hochschul-Kennung einloggen oder eingeladen wurden.

Die Hessenbox, die auf PowerFolder basiert, wendet bei allen übertragenen Dateien das AES-Verschlüsselungsverfahren an.

## **3.10 Funktionalitätsabgrenzungen**

Die Hessenbox eignet sich zur Synchronisierung der Daten auf verschieden Geräten des Anwenders und zur Teilung eigener Dateien mit anderen Personen. Funktionalitäten wie einen Kalender oder Termin- bzw. Aufgabenverwaltung sind in der Hessenbox nicht enthalten.

#### **4 Support**

Alle Supportanfragen sind zu richten an:

Herausgeber Hochschule Fulda RZ – Anwendungen Leipziger Straße 123 36037 Fulda it-support@rz.hs-fulda.de +49 661 9640-1326

## **Anhang**